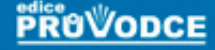

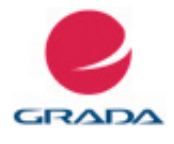

## Mojmír Král

# Adobe **Photosh podrobný**<br>průvodce

- Importování snímků v různých datových formátech
- Snadné a přehledné uspořádání snímků
- Snadné třídění a posléze i vyhledávání snímků pomocí metadat  $\mathbf{r}$ a dalších nástrojů
- Nedestruktivní úpravy a zpracování fotografií
- Montáže snímků a tvorba uměleckých fotografií
- Rozsáhlé a přitom snadné tiskové výstupy snímků
- Spolehlivé exportování a zálohování fotografií

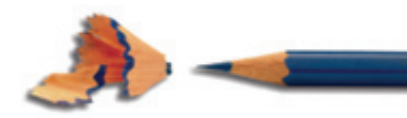

## Upozornění pro čtenáře a uživatele této knihy

Všechna práva vyhrazena. Žádná část této tištěné či elektronické knihy nesmí být reprodukována a šířena v papírové, elektronické či jiné podobě bez předchozího písemného souhlasu nakladatele. Neoprávněné užití této knihy bude trestně stíháno.

Používání elektronické verze knihy je umožněno jen osobě, která ji legálně nabyla a jen pro její osobní a vnitřní potřeby v rozsahu stanoveném autorským zákonem. Elektronická kniha je datový soubor, který lze užívat pouze v takové formě, v jaké jej lze stáhnout s portálu. Jakékoliv neoprávněné užití elektronické knihy nebo její části, spočívající např. v kopírování, úpravách, prodeji, pronajímání, půjčování, sdělování veřejnosti nebo jakémkoliv druhu obchodování nebo neobchodního šíření je zakázáno! Zejména je zakázána jakákoliv konverze datového souboru nebo extrakce části nebo celého textu, umisťování textu na servery, ze kterých je možno tento soubor dále stahovat, přitom není rozhodující, kdo takovéto sdílení umožnil. Je zakázáno sdělování údajů o uživatelském účtu jiným osobám, zasahování do technických prostředků, které chrání elektronickou knihu, případně omezují rozsah jejího užití. Uživatel také není oprávněn jakkoliv testovat, zkoušet či obcházet technické zabezpečení elektronické knihy.

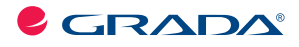

Copyright © Grada Publishing, a.s.

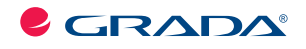

Copyright © Grada Publishing, a.s.

## **Adobe Photoshop CS5 podrobný průvodce**

### **Mojmír Král**

Vydala Grada Publishing, a.s. U Průhonu 22, Praha 7 jako svou 4378. publikaci

Odpovědný redaktor Pavel Němeček Sazba Tomáš Brejcha Počet stran 304 První vydání, Praha 2011

© Grada Publishing, a.s., 2011

V knize použité názvy programových produktů, firem apod. mohou být ochrannými známkami nebo registrovanými ochrannými známkami příslušných vlastníků.

Vytisklo TISK CENTRUM s.r.o., www.tiskcentrum.cz

ISBN 978-80-247-3723-2 (tištěná verze) ISBN 978-80-247-7415-2 (elektronická verze ve formátu PDF) © Grada Publishing, a.s. 2012

## **Obsah**

## **1.**

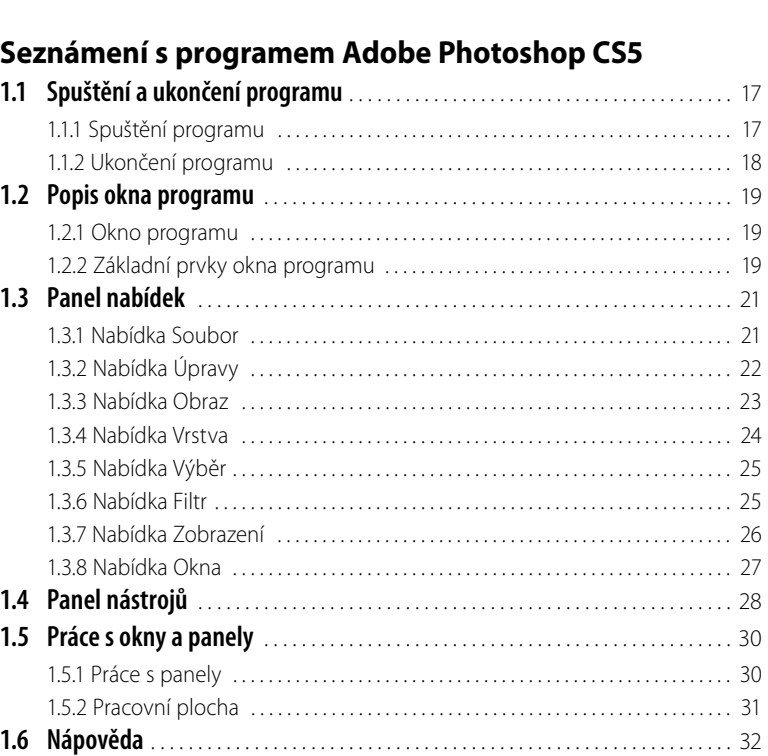

**Úvod** . . . . . . . . . . . . . . . . . . . . . . . . . . . . . . . . . . . . . . . . . . . . . . . . . . . . . . . . . . . . . . . . . . . . . . . 13

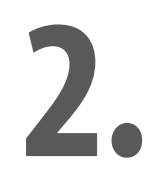

## **Práce se soubory**

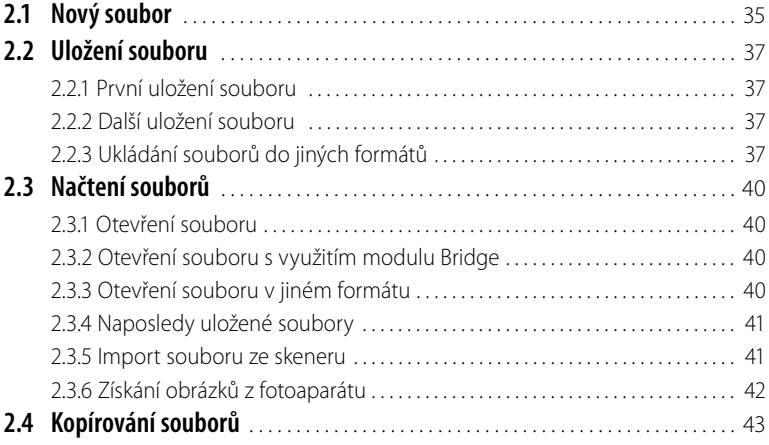

## **Bridge**

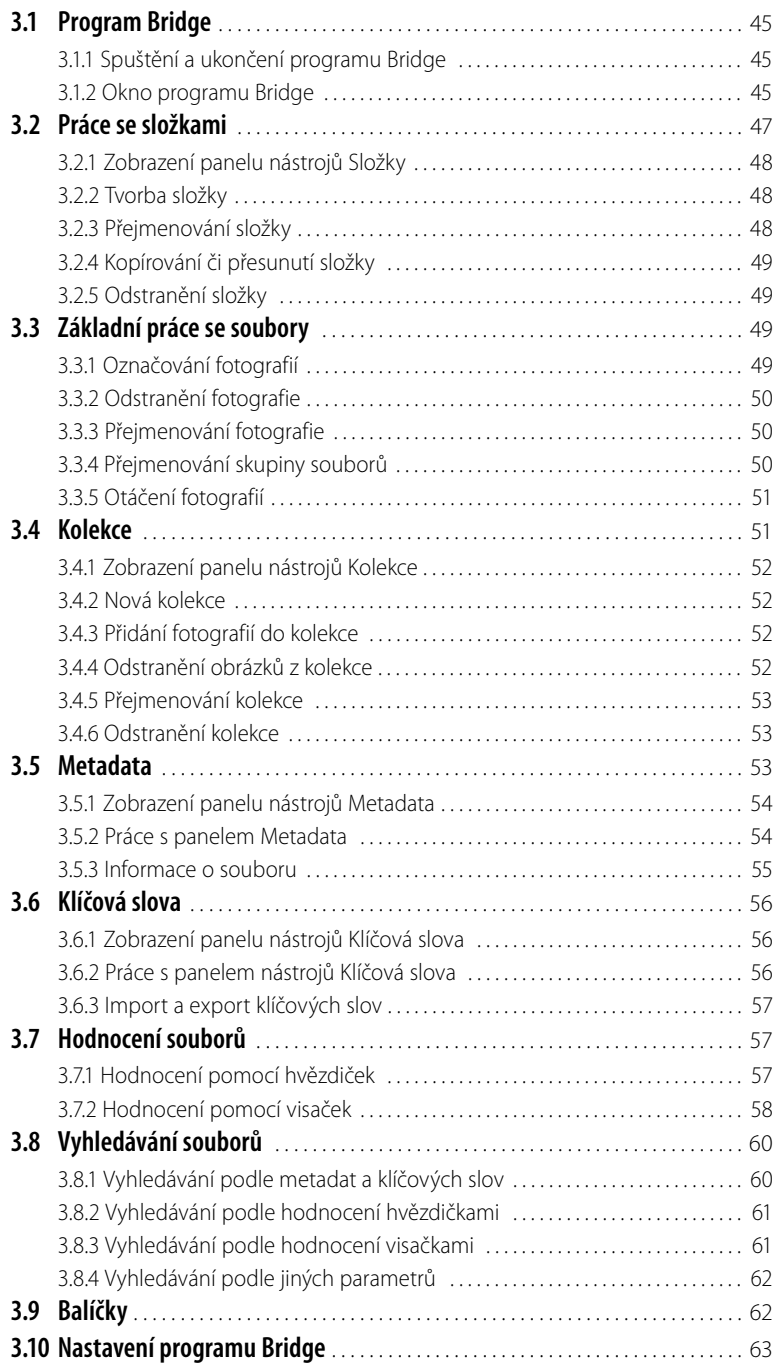

## **Camera RAW**

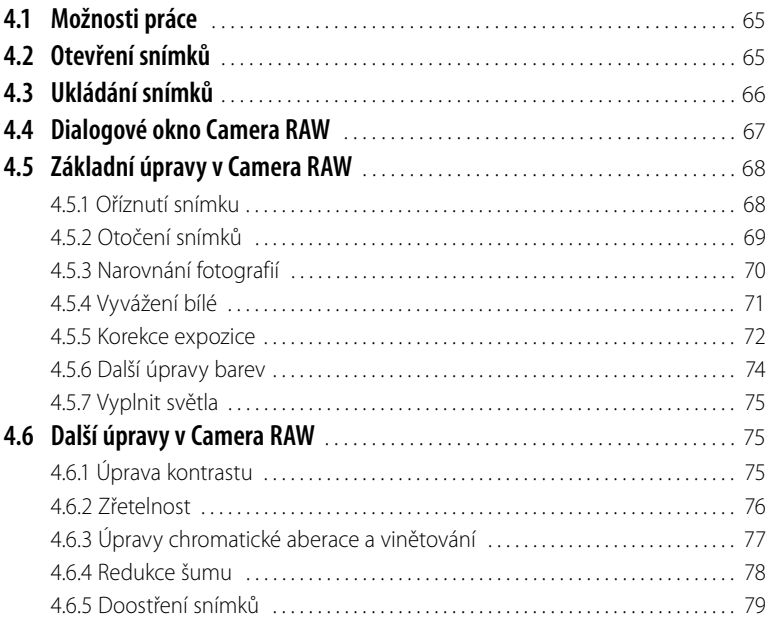

## **5.**

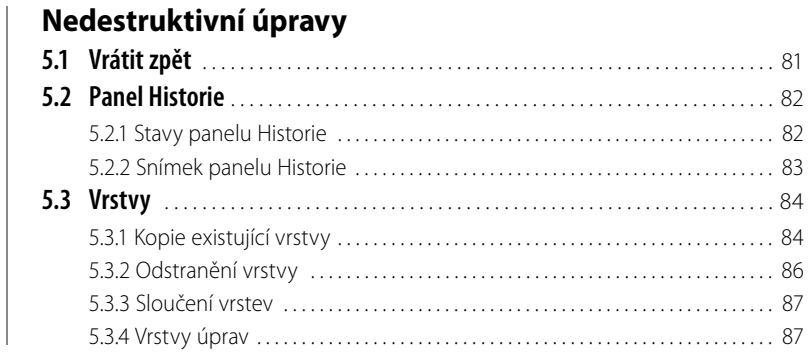

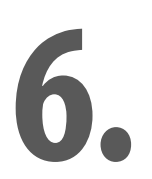

### **Výběry**

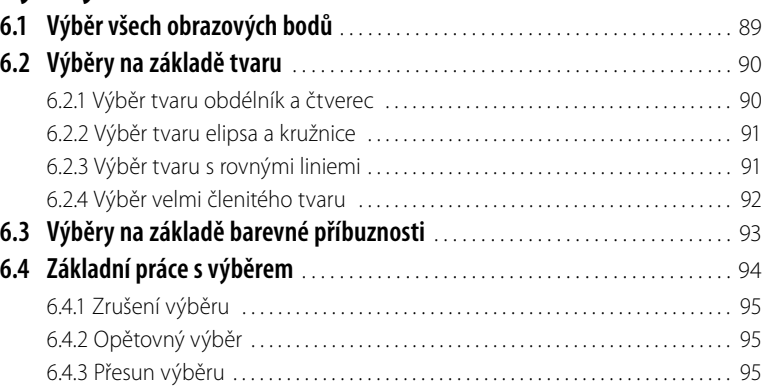

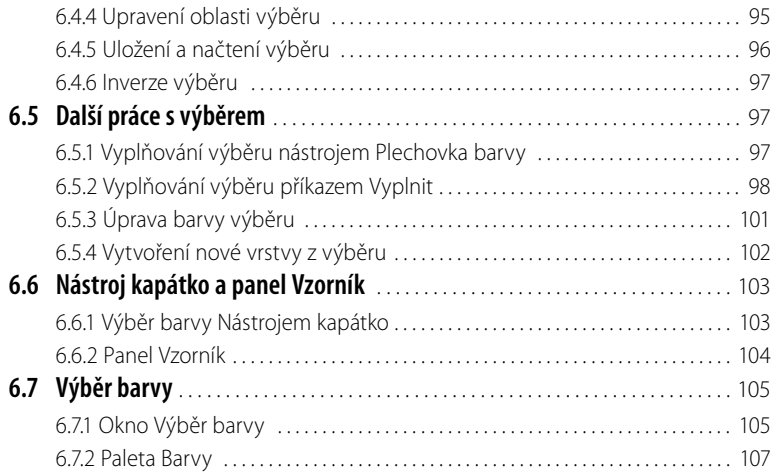

**7.1 Otočení, převrácení a natáčení** . . . . . . . . . . . . . . . . . . . . . . . . . . . . . . . . . . . . . . . . 110 7.1.1. Otáčení snímku . . . . . . . . . . . . . . . . . . . . . . . . . . . . . . . . . . . . . . . . . . . . . . . . . . . . . . 110 7.1.2 Natáčení snímku . . . . . . . . . . . . . . . . . . . . . . . . . . . . . . . . . . . . . . . . . . . . . . . . . . . . . 111 7.1.3 Převrácení snímku . . . . . . . . . . . . . . . . . . . . . . . . . . . . . . . . . . . . . . . . . . . . . . . . . . . 113 **7.2 Ořez a natočení** . . . . . . . . . . . . . . . . . . . . . . . . . . . . . . . . . . . . . . . . . . . . . . . . . . . . . . . 114 7.2.1 Oříznutí snímku . . . . . . . . . . . . . . . . . . . . . . . . . . . . . . . . . . . . . . . . . . . . . . . . . . . . . . 114 7.2.2 Natočení snímku . . . . . . . . . . . . . . . . . . . . . . . . . . . . . . . . . . . . . . . . . . . . . . . . . . . . . 116 **7.3 Vyvážení bílé** . . . . . . . . . . . . . . . . . . . . . . . . . . . . . . . . . . . . . . . . . . . . . . . . . . . . . . . . . 116 **7.4 Úprava expozice** . . . . . . . . . . . . . . . . . . . . . . . . . . . . . . . . . . . . . . . . . . . . . . . . . . . . . . 119 **7.5 Odstranění nežádoucích částí obrázků** . . . . . . . . . . . . . . . . . . . . . . . . . . . . . . . . 120 7.5.1 Klonovací razítko . . . . . . . . . . . . . . . . . . . . . . . . . . . . . . . . . . . . . . . . . . . . . . . . . . . . . 120 7.5.2 Retušovací štětec . . . . . . . . . . . . . . . . . . . . . . . . . . . . . . . . . . . . . . . . . . . . . . . . . . . . 122 7.5.3 Bodový retušovací štětec . . . . . . . . . . . . . . . . . . . . . . . . . . . . . . . . . . . . . . . . . . . . 122 7.5.4 Záplata . . . . . . . . . . . . . . . . . . . . . . . . . . . . . . . . . . . . . . . . . . . . . . . . . . . . . . . . . . . . . . 124 **7.6 Úprava barevného podání** . . . . . . . . . . . . . . . . . . . . . . . . . . . . . . . . . . . . . . . . . . . . 125 7.6.1 Úprava barev . . . . . . . . . . . . . . . . . . . . . . . . . . . . . . . . . . . . . . . . . . . . . . . . . . . . . . . . 125 7.6.2 Živost, odstín a sytost, světlost . . . . . . . . . . . . . . . . . . . . . . . . . . . . . . . . . . . . . . . 127 **7.7 Úprava jasu a kontrastu** . . . . . . . . . . . . . . . . . . . . . . . . . . . . . . . . . . . . . . . . . . . . . . . 130 **7.8 Variace** . . . . . . . . . . . . . . . . . . . . . . . . . . . . . . . . . . . . . . . . . . . . . . . . . . . . . . . . . . . . . . . 131

# **7.**

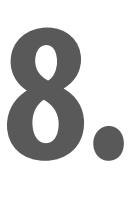

## **Další úpravy fotografií**

**Základní úpravy fotografií**

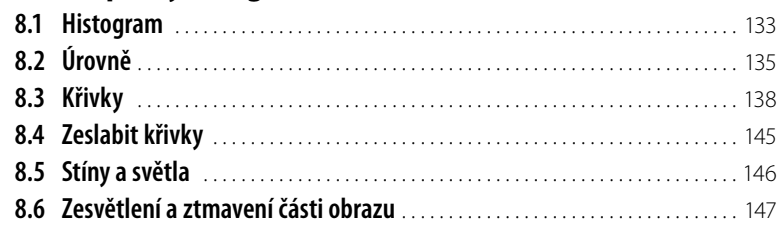

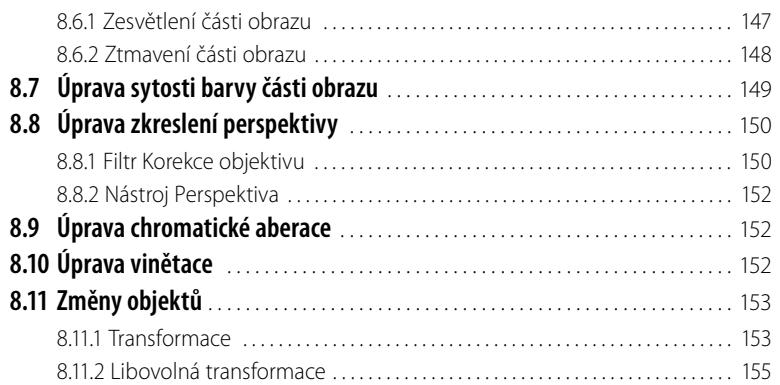

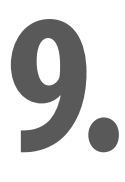

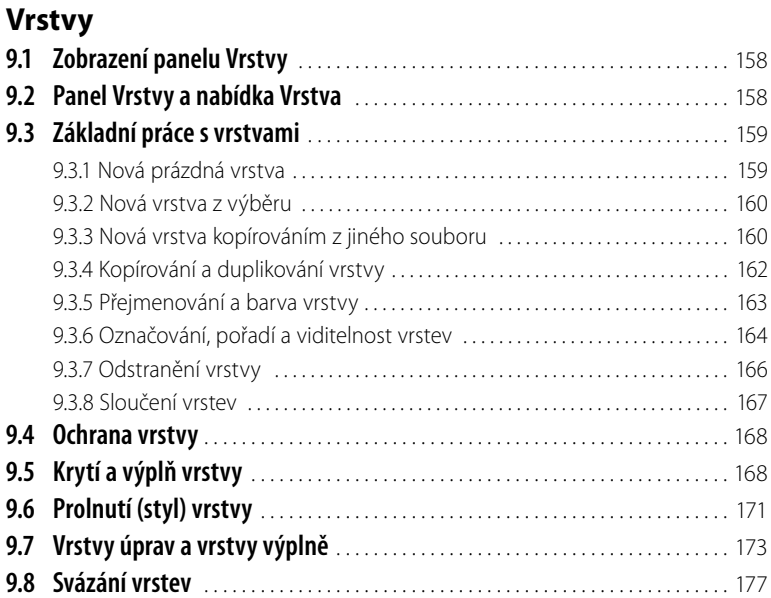

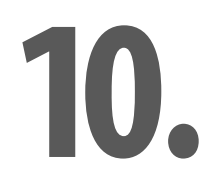

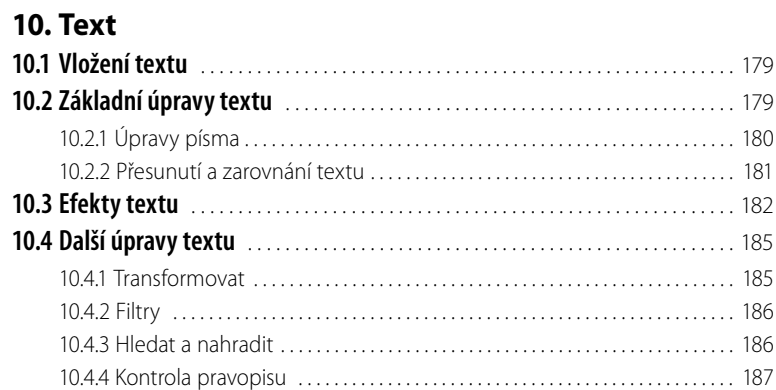

**12.**

### **Masky a maskování**

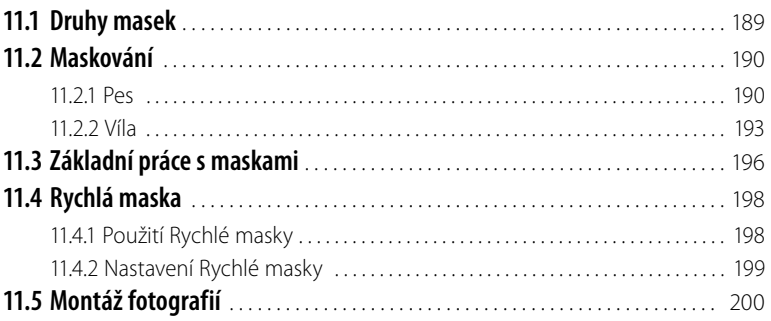

## **Vybrané příklady úprav**

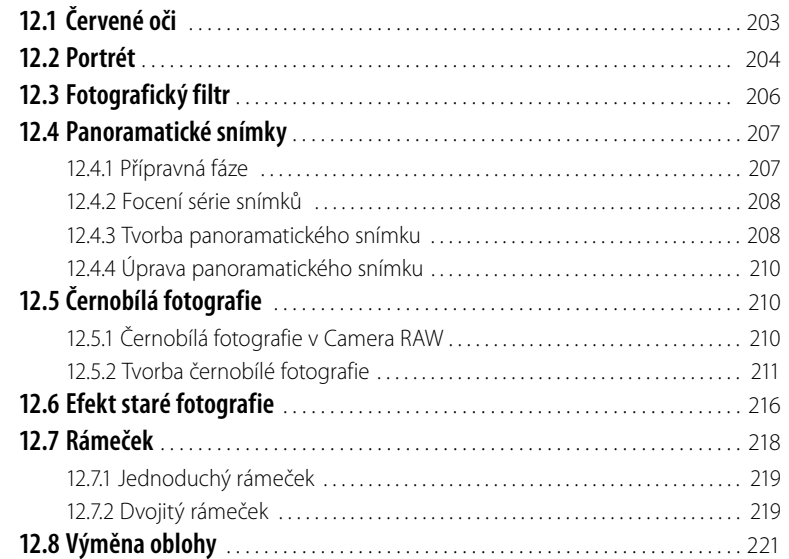

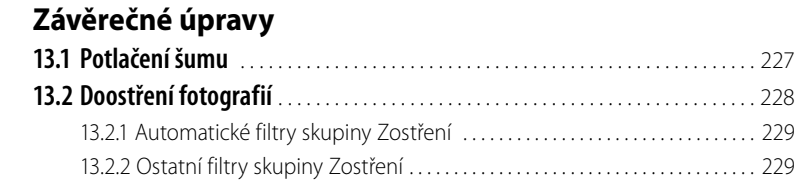

# **14.**

**13.**

### **Výstup snímků**

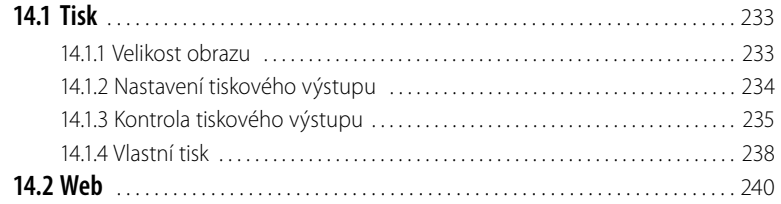

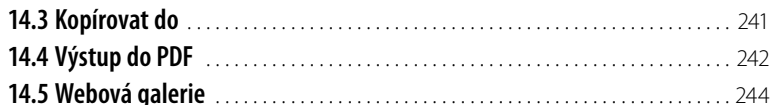

16.

### Nastavení programu

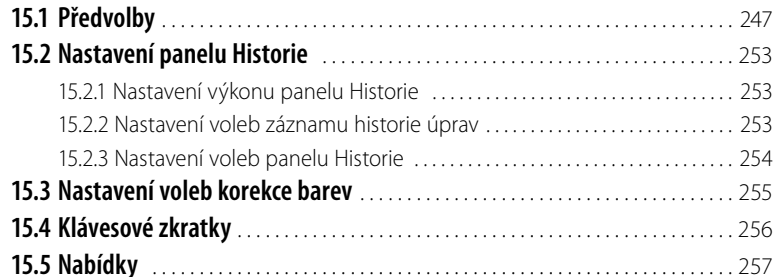

## Teorie a základní pojmy

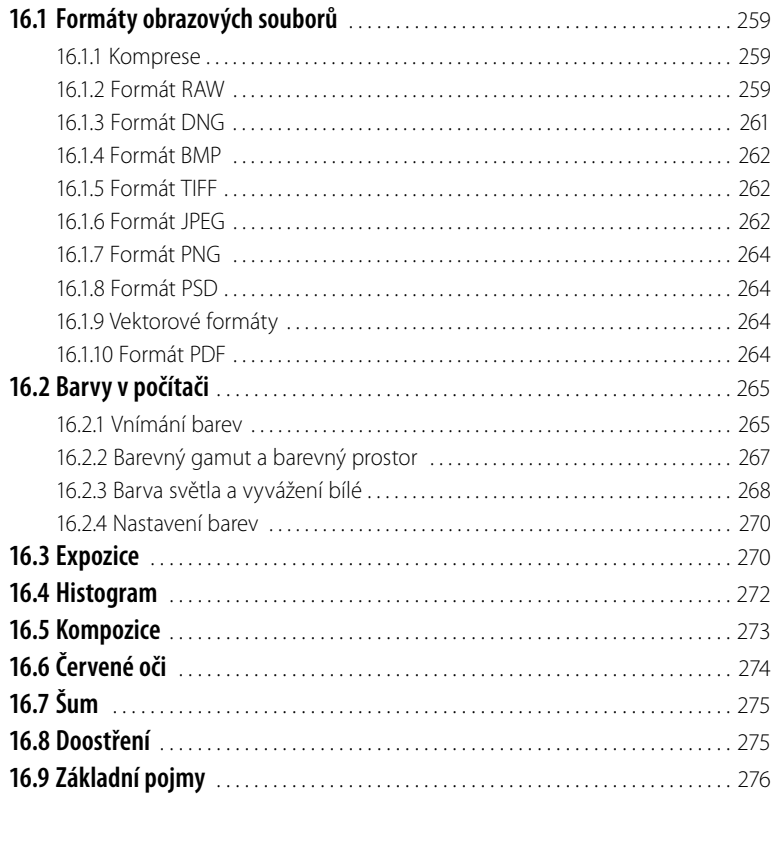

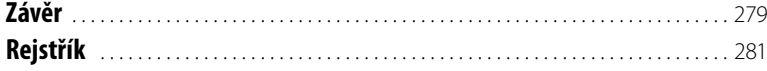

## **Úvod**

Vážení čtenáři, byl jsem požádán vydavatelstvím Grada Publishing, a.s. o napsání této knihy. Jelikož mne psaní knih baví, a protože působím již dlouhou dobu také jako lektor počítačových kurzů (mezi něž patří i ty, které učí uživatele pracovat s programem Photoshop), uvítal jsem tuto nabídku, a doufám i věřím, že kniha, kterou držíte ve svých rukou, vám bude pomocníkem při vnikání do tajů práce s programem **Adobe Photoshop CS5**.

Aplikace Photoshop představuje komplexní řešení správy fotografi í – od získání snímků, přes jejich prohlížení, úpravy až po výstup (tisk a publikování), a to vše včetně možného zálohování dat. Program je klasickou ukázkou kvalitní a precizní práce vývojářů fi rmy Adobe, a i když je určen převážně pro profesionální fotografy a grafiky, na své si přijdou i ostatní uživatelé. To je uskutečnitelné i díky tomu, že program nabízí také možnosti provádět úpravy automaticky, přitom však rovněž v sobě zahrnuje nástroje na úrovni určené pro profesionální uživatele.

Adobe Photoshop CS5 obsahuje mnoho nabídek, možností a nástrojů, čemuž pochopitelně odpovídá i jeho cena,' ta je však vyvážena právě schopnostmi nabízenými programem. A přitom, jak se již stalo u výrobků firmy Adobe dobrým zvykem, nabízí komfort ovládání a preciznost zpracování. To jistě poznají a ocení ti uživatelé, kteří teprve s programem Photoshop začínají; a ti, co již mají zkušenosti s některou ze starších verzí, ocení (mj.) i skutečnost, že vzhled programu se nemění od verze k verzi, a dobré, zažité zvyky v ovládání programu je možno používat i nadále.

### **Jednotlivé kapitoly**

Kniha je členěna do jednotlivých kapitol, jejichž hlavním zaměřením je práce s obrazovými soubory. V jednotlivých kapitolách naleznete popsány konkrétní činnosti i s vysvětlením jejich účelu, a tyto kapitoly jsou uspořádány tak, abyste je mohli používat podobně, jako při reálné práci s fotografiemi – čili postupně od získání, přes uspořádání, úpravy až po výstup snímků, přitom ale činnosti, které vás nezajímají, můžete klidně vynechat.2

A nyní stručný přehled jednotlivých kapitol:

- Kapitola **Seznámení s programem** popisuje vzhled programu, věnuje se také obecně možnostem programu a práci s **Nápovědou**.
- Běžné práce se soubory, tj. tvorbu nového souboru, načtení souboru, uložení souboru apod., vysvětluje kapitola pojmenovaná **Práce se soubory**.
- ❚Kapitola nazvaná **Bridge** se zabývá zejména správou snímků součástí programu Photoshop je i správce médií zvaný Bridge. S jeho pomocí můžete organizovat složky a soubory, soubory můžete označovat, hodnotit a vyhledávat, spravovat a upravovat metadata a klíčová slova, a jsou zde uvedeny i další podobné činnosti patřící do oblasti správy souborů.
- Kapitola **Camera RAW** vychází ze skutečnosti, že na trhu je k dispozici rozmanitá nabídka fotoaparátů, které umožňují výstup i do formátu RAW (viz dále), a posouvají tak kvalitu fotografi í na vyšší úroveň. V této kapitole se tedy dozvíte, jak fotografie ve formátu RAW (a nejenom je) zpracovávat.
- Silnou "zbraní" programu je možnost obnovit stav fotografie i při nepodařených úpravách, a jak toto provést vám napoví kapitola **Nedestruktivní úpravy.**
- Kapitolou **Výběry** dostáváte do ruky řešení situace, kdy potřebujete pracovat pouze s částí obrazu. Dozvíte se v ní, jakými způsoby provádět výběr určité části snímku.

<sup>1</sup> V současných verzích, uváděno k dnešnímu dni (6. ledna 2011), se cena Adobe Photoshopu (Extended) pohybuje kolem hranice 25 000 Kč.

<sup>&</sup>lt;sup>2</sup> Mou snahou bylo uvádět popis činností pokud možno uceleně tak, aby čtenář nemusel knihou příliš "cestovat". Ne vždy jsem ale byl schopen (vzhledem k danému rozsahu knihy) toto předsevzetí dodržet, a za to se čtenáři omlouvám.

- Některé z následujících kapitol se věnují konkrétním úpravám obrazů, první z nich má název Základní úpravy fotografií. Zařadil jsem do ní ty činnosti, o nichž jsem přesvědčen, že je bude běžně provádět každý uživatel (otáčení, ořez, vyvážení bílé, úpravy expozice, odstranění nežádoucích částí aj.).
- **I** I kapitola **Další úpravy fotografií** pokračuje v nastoupeném trendu. Naleznete zde popis činností, kterými můžete dále vylepšovat vaše snímky a provádět některé potřebné úpravy (úpravy jasu, kontrastu, sytosti, perspektivy, a další).
- Jednou z nosných částí, která "dělá" Photoshop Photoshopem, jsou vrstvy. Kapitola nazvaná střízlivě **Vrstvy** vám vysvětlí, co to vrstvy jsou, jaký je jejich účel a jak s nimi pracovat.
- Program Photoshop umí pracovat i s textem, a proto je zde kapitola **Text**. Vysvětlení, jak do snímku vložit text, jak text upravovat a nastavovat různé efekty textu naleznete právě v této kapitole.
- **Kapitola Masky a maskování** není z doby masopustního veselí,<sup>3</sup> ale zabývá se činnostmi, které vlastně (v souvislosti s vrstvami) umožňují tzv. montáže snímků a různé efekty.
- Následující kapitola má název **Vybrané příklady úprav**. Zařadil jsem do ní některé, vzájemně nesouvisející, příklady úprav fotografi í tak, jak se v praxi mohou vyskytovat. Jsou to např. úprava efektu červených očí, základní práce při tvorbě portrétu, tvorba panoramatických snímků atp.
- Kapitola **Závěrečné úpravy fotografií** se zabývá, jak již z jejího názvu vyplývá, úpravami, které se provádí v závěru zpracování snímků – zejména se jedná o potlačení šumu a doostření fotografi í.
- A nesmí chybět ani kapitola **Výstup snímků**, ve které se dozvíte informace týkající se tiskového výstupu, výstupu snímků určených pro zobrazování na webových stránkách a výstupu do formátu PDF.
- Kapitola **Nastavení programu** se ve stručnosti věnuje alespoň základním možnostem nastavení prostředí programu.
- ❚Kapitola **Teorie a základní pojmy**: přestože již samotný název kapitoly může znít více či méně odpudivě, považoval jsem za nutné, alespoň stručně vysvětlit některé ze základních pojmů (např. formáty souborů, vnímání barev, atp.), které jsou dále v knize používány.4
- A konečně, nezapomenu ani na kapitolu Literatura, kde uvedu přehled literatury, ze které jsem čerpal své vědomosti, byť velkým zdrojem informací jsou pro mne patřičné webové stránky (jejichž tvůrcům tímto děkuji).

### **Čeština a angličtina**

V knize naleznete (kromě jiného) i popisy dialogových oken, jednotlivé nabídky, příkazy apod. Jelikož program můžete používat nejenom v českém, ale i v originálním anglickém jazykovém prostředí, uvádím vždy u jednotlivých popisů jak české, tak i originální znění. Přestože by se některým čtenářům mohlo zdát, že se tímto kniha stává poněkud méně přehlednou, věřím, že si na tuto formu zvyknete, a naopak oceníte, že nyní práci s programem zvládnete bez problémů i v jeho anglickém provedení.

### **Ovládání počítače**

### Ještě dovětek k **používaným pojmům**:

- pokud používám tlačítko myši bez bližšího určení, myslím tím vždy levé tlačítko myši; v případě, že chci, abyste nějakou udělali **pravým** tlačítkem myši, vždy to výslovně v textu zmiňuji.
- Pojem klepnout u mne znamená jedno krátké, jemné zmáčknutí tlačítka myši; pojmem pokle**pat** potom myslím dvakrát rychle zmáčknout tlačítko na myši a pojmem **táhnout** vyjadřuji stav,

<sup>&</sup>lt;sup>3</sup> Ani z jiných, cizích a neustále importovaných a nám vnucovaných svátků.

<sup>4</sup> Zde se omlouvám zvídavému čtenáři za určité zkrácení výkladu v této kapitole (a nejenom v ní), neboť není možné (při určeném zaměření a rozsahu publikace) zcela objasnit problematiku tak rozsáhlou.

kdy myší najedete na určité místo, zmáčknete a držíte příslušné tlačítko a za stálého držení tlačítka myši se posunete na jiné, konečné místo. Tam potom tlačítko myši pustíte.

■ Při používání tzv. klávesových kombinací potom postupujete tak, že první uvedené klávesy držíte a tu poslední zmáčknete – tedy např. kombinace kláves **SHIFT**+**CTRL**+**N** znamená, že zmáčknete a držíte klávesy **SHIFT** a **CTRL** a poté zmáčknete klávesu **N**.

### **Přání**

Doufám, že vám kniha přinese potřebné informace a že vám tak bude dostatečným pomocníkem při používání programu **Adobe Photoshop CS5**, který vám bude vynikajícím prostředkem ke správě a úpravě vašich fotografií.

A nyní již s chutí do díla, neboť "I cesta dlouhá tisíc mil začíná prvním krokem."<sup>5</sup>

Chtěl bych poděkovat především mé mamince, která mne nesmírně podporuje; bez její pomoci bych tuto knihu nikdy nenapsal.

Také bych chtěl poděkovat paní Ivaně Neumeisterové za poskytnutí některých fotografií, které jsem v knize použil.

A poděkování patří také těm pracovníkům firmy Grada Publishing, a.s., kteří se na knize nějakým způsobem podíleli.

> Brno 18. března 2011 Ing. Mojmír Král

<sup>5</sup> Čínské přísloví.

## **1. Seznámení s programem Adobe Photoshop CS5**

Adobe Photoshop CS5 je program s rozsáhlými možnostmi použití a je již legendou v oblasti profesionálních úprav fotografií. Jedná se o kvalitní a profesionální bitmapový grafický editor, který ovšem není určen pouze pro profesionály, ale i pro běžné uživatele. V průběhu doby se Photoshop stal světovým standardem pro tvorbu a úpravy grafiky v nejvyšší kvalitě.

Software Adobe Photoshop je k dispozici ve dvou vydáních. Aplikace Photoshop CS5 Extended nabízí vše z aplikace Photoshop CS5, a navíc nástroje pro tvorbu a úpravu prostorových obrázků založených na pohybu.

Součástí programu jsou i doplňující aplikace, zejména se jedná o aplikace Device Central a Bridge:

- Adobe Device Central CS5 je program, který zjednodušuje vytváření inovativního a působivého obsahu pro mobilní telefony a zařízení spotřební elektroniky. Aplikace Adobe® Device Central CS5 nabízí podporu jazyka HTML a nejnovějších verzí softwaru Adobe Flash Player.
- Adobe Photoshop Bridge je programem pro správu grafických a multimediálních souborů (viz dále v kapitole Bridge).

## **1.1 Spuštění a ukončení programu**

Pro samotnou práci s programem ho musíte umět spustit, a (pochopitelně) na závěr práce zase ukončit jeho chod standardní doporučenou cestou.

### **1.1.1 Spuštění programu**

Jak jste si již nepochybně zvykli, při práci s počítačem máte k dispozici vždy několik cest, jak potřebnou akci udělat. I možností, jak spustit program Photoshop, je několik:

- běžnou cestou pomocí tlačítka **Start**;
- máte-li na ploše zástupce programu, poklepejte na tuto ikonku;
- je-li zástupce programu na **Hlavním panelu**, klepněte na něj;
- ❚příp. pomocí spouštěcího okénka, které máte k dispozici po klepnutí na tlačítko **Start** do tohoto okénka napíšete název programu a stisknete klávesu ENTER.

Ve všech těchto případech se otevře výchozí okno programu podobně jako to na obrázku 1.1.

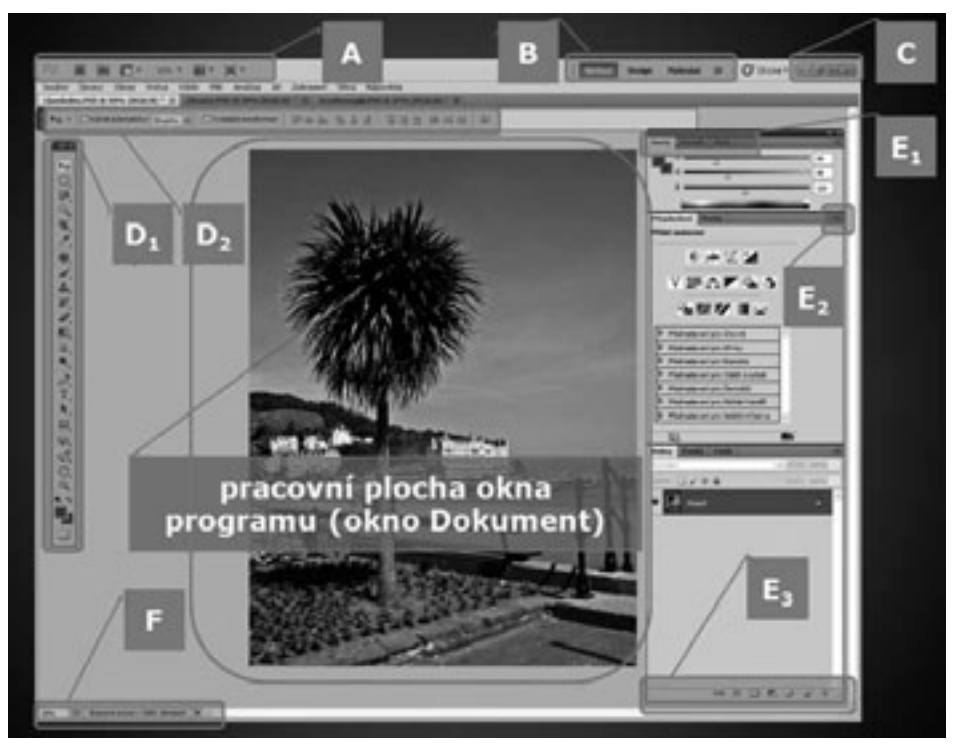

**Obrázek 1.1: Pracovní prostor programu Photoshop6 (viz barevná příloha, obr. 1)**

### **1.1.2 Ukončení programu**

Na závěr práce s programem Excel nezapomeňte uložit všechny rozpracované soubory (viz dále) a pro ukončení chodu programu použijte jednu z uvedených cest:

- použijte "zavírací červený křížek", čili tlačítko Zavřít (Close) v pravém horním rohu okna programu,
- ❚klepněte na nabídku **Soubor** (File) a dále na příkaz **Konec** (Exit) – viz obrázek 1.2.

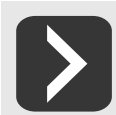

**Ukončit chod programu lze i klávesovou zkratkou CTRL+Q.**

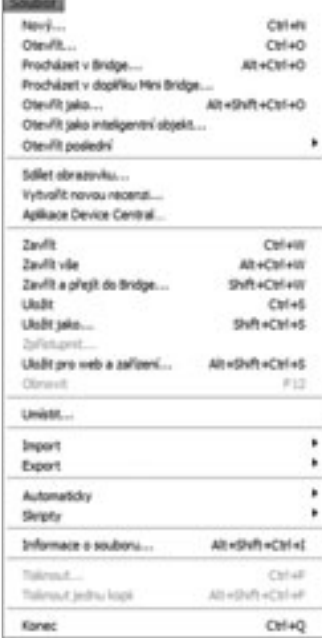

6 Llandudno, Wales.

**Obrázek 1.2: Nabídka Soubor**

## **1.2 Popis okna programu**

Pokud jste již pracovali s některou z dřívějších verzí programu, nebudete vzhledem Photoshopu asi nikterak překvapeni – tvůrce se drží osvědčené koncepce, nemění podstatně vzhled okna programu, a tak uživatel dřívějších verzí nemá potíže s orientací v programu. A ti uživatelé, kteří s Photoshopem teprve začínají, naleznou vše základní dále.

### **1.2.1 Okno programu**

Na obrázku č. 1.1 vidíte, jak může vypadat okno programu po jeho spuštění. Postupně si, alespoň ve stručnosti, uvedeme, co vše se v tomto okně nachází, abychom tak získali základní orientaci v nabídce programu:

- **u** aplikační pruh v horní části programu obsahuje přepínač pracovního prostoru, řádku nabídek a další ovladače aplikace. S jednotlivými částmi se seznámíme níže:
	- **A**) přepínací tlačítka;
	- **B**) Přepínač pracovní plochy;
	- a **Panel nabídek**.
- ❚**C**) základní ovládací tlačítka programu, která nepochybně znáte; ve směru zleva doprava: **Minimalizovat** (Minimize), **Maximalizovat** (Maximize) a **Zavřít** (Close).
- Pod panelem nabídek se mohou nacházet **okna souborů se záložkami** (pokud je souborů otevřeno více).
- ❚**D1** ) **Panel nástrojů** (Tools Panel) při aktivaci určitého nástroje jsou k dispozici i další možnosti k nastavení funkce tohoto vybraného nástroje, a to:
- ❚**D2** ) **Panel možností** (Options) neboli volby panelu nástrojů;
- **E**) další panely nástrojů, na nichž lze zejména nalézt:
- **E1** ) **záložky** (karty) v ovládacím pruhu panelu nástrojů;
- **E2** ) tlačítko **Volby panelu** (Panel Menu): nabízí další možnosti příkazů;
- **E3** ) tlačítka jednotlivých panelů nástrojů (pro práce s nástroji);
- ❚**F**) **Stavový řádek** (Status Bar) udává informace o aktuální prováděné akci, příp. o aktuálním nastavení apod.

### **1.2.2 Základní prvky okna programu**

### (**A**) **Přepínací tlačítka** – mezi nimi jsou zejména vynikají:

- ❚**Spustit Bridge** (Launch Bridge) spouští modul Bridge (viz dále v kapitole Bridge);
- Zvětšení (Zoom Level) nabízí možnosti velikosti zobrazení okna dokumentu (25 %, 50 %, 100 % a 200 %);
- ❚**Uspořádat dokumenty** (Arrange Documents) pro různé možnosti zobrazení souborů (viz obrázek 1.3). Nabídka má velmi intuitivní prostředí, vyzkoušejte si, která varianta zobrazení vám bude vyhovovat nejlépe.
- **Režim zobrazení** (Screen Mode) s nabídkou tří možností zobrazení: **Standardní zobrazení** (Standard Screen Mode), **Na celou obrazovku s nabídkami** (Full Screen Mode With Menu Bar), **Režim na celou obrazovku** (Full Screen Mode).

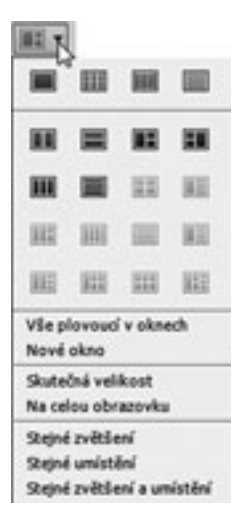

**Obrázek 1.3: Tlačítko Uspořádat dokumenty**

(**B**) **Přepínač pracovní plochy** (Workspace Switcher) obsahuje možnost zvolit takové zobrazení pracovní plochy, které je nejbližší vašemu požadovanému účelu (viz obrázek 1.4) – např. pro zpracování fotografi í se nejlépe hodí pracovní plocha nazvaná překvapivě7 **Fotografování** (Photography):

- ❚**Výchozí** (Essentials);
- **Design** (Design);
- **Malování** (Painting);
- **Fotografování** (Photography);
- **3D** (3D);

-

- **Pohyb** (*Motion*):
- **Novinky v CS5** (New in CS5);
- Obnovit Fotografování (Reset Photography);
- **Nová pracovní plocha** (New Workspace);
- Odstranit pracovní plochu (Delete Workspace).

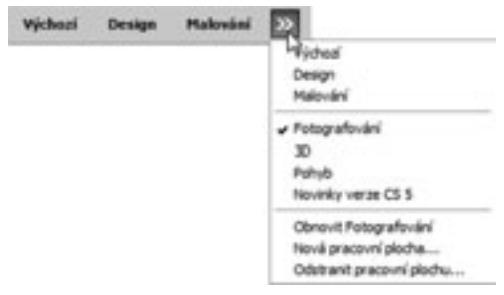

**Obrázek 1.4: Přepínač pracovní plochy a jeho nabídka**

Jak sami vidíte, pracovní plochy se liší zejména nabídkou zobrazených panelů nástrojů, vhodných pro konkrétní práce.

**Panel nabídek** (Menu Bar) je již klasikou všech běžných programů, a i u programu Photoshop má své místo. Stručné seznámení s jednotlivými nabídkami bude uvedeno dále.

(**D1** ) **Panel nástrojů** (Tools Panel) poskytuje nejdůležitější nástroje pro práci s obrazy, bude popsán posléze.

Další panely nástrojů a nabídka jejich funkcí se liší podle účelu použití, proto se nyní pokusím popsat tyto panely alespoň všeobecně. Každý panel nástrojů může obsahovat několik záložek – tedy přesněji panel nástrojů je na jedné záložce, ale tyto záložky (jednotlivé panely nástrojů) mohou být seskupeny – viz např. záložky panelů:

- ❚**Přizpůsobení** (Adjustments) a **Masky** (Masks);
- ❚**Vrstvy** (Layers), **Kanály** (Channels) a **Cesty** (Paths).

Mezi jednotlivými záložkami se přepínáte klepnutím myší.

(**E2** ) Tlačítko **Volby panelu** (Panel Menu) obvykle nabízí příkazy pro provádění konkrétních operací se snímky. Tyto příkazy mohou být i znásobeny – mnohdy můžete tu samou operaci provést:

- pomocí příkazů nabídky tlačítka (viz obrázek 1.5; vpravo);
- nebo klepnutím na odpovídající tlačítko na panelu (viz obrázek 1.5; vlevo);
- příp. odpovídající kombinací kláves;
- anebo také pomocí tlačítek na spodní liště panelu (viz obrázek 1.6; vlevo);
- či z místní nabídky po klepnutí **pravým** tlačítkem myši (viz obrázek 1.6; vpravo).

 $\frac{7}{2}$   $\odot$ 

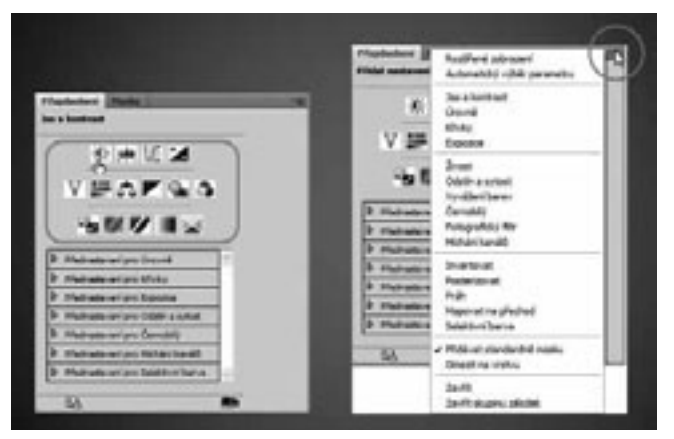

**Obrázek 1.5: Panel nástrojů Přizpůsobení; tlačítka akcí a tlačítko Volby panelu nástrojů**

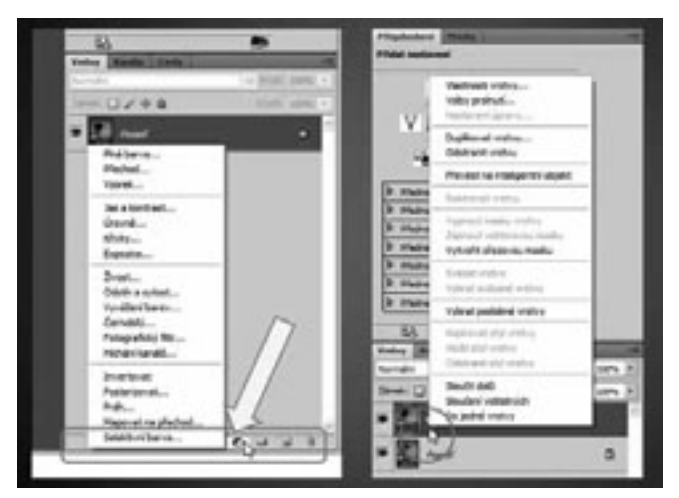

**Obrázek 1.6: Panel nástrojů Vrstvy; tlačítka na spodní liště a místní nabídka**

(**F**) **Stavový řádek** (Status Bar) se nachází při spodním okraji okna programu a poskytuje základní informace o obraze či o probíhajících činnostech.

## **1.3 Panel nabídek**

**Panel nabídek** poskytuje dnes již klasickou nabídku rozevírajících se seznamů příkazů a podpříkazů pro všechny práce prováděné pomocí programu Photoshop. Přehled uvedený dále vás má seznámit se základními možnostmi.

### **1.3.1 Nabídka Soubor**

Nabídka **Soubor** (File) je také již zažitou nabídkou pro nejčastější práce se soubory. Příkazy nabídky **Soubor** (File) vidíte na obrázku 1.2; z těch nejdůležitějších<sup>8</sup> nyní uvádím:

<sup>8</sup> V této publikaci neuvádím všechny příkazy z jednotlivých nabídek, ale pouze ty, které se mohou vztahovat k tomu, co budu dále v knize popisovat, a také ty, o kterých si myslím, že je budete používat často.

- **Nový** (New) pro vytvoření nového souboru úplně od začátku (klávesová kombinace CTRL+N);
- Otevřít (Open) pro otevření již existujícího souboru (klávesová kombinace CTRL+O);
- **Procházet v Bridge** (*Browse in Bridge*) pokud chcete pracovat v programu Bidge (viz dále; klávesová kombinace CTRL+ALT+O);
- Otevřít jako (*Open As*) pro otevření již existujícího souboru zejména jiných formátů (klávesová kombinace SHIFT+CTRL+ALT+O);
- Zavřít (Close) pro zavření aktivního souboru (klávesová kombinace CTRL+W);
- Zavřít vše (Close All) pro zavření všech otevřených souboru (klávesová kombinace CTRL+ALT+W);
- Zavřít a přejít do Bridge (Close and Go To Bridae) zavírá aktivní soubor a otevírá Program Bridge (klávesová kombinace SHIFT+CTRL+W);
- **Uložit** (Save) ukládá soubor (klávesová kombinace CTRL+S);
- **Uložit jako** (Save As) ukládá soubor, příkaz je určen zejména pro uložení souboru do jiných formátů (klávesová kombinace SHIFT+CTRL+S);
- **Uložit pro web a zařízení** (Save for Web & Devices) příkaz je určen pro ukládání prvků pro webové stránky a pro "chytré" mobilní telefony apod.; pro vytvoření nového souboru úplně od začátku (klávesová kombinace SHIFT+CTRL+ALT+S);
- Import (Import) pro získání snímků z jiného programového prostředí; jako příklad importu uvádím získání snímků skenováním;
- Informace o souboru (File Info) pro zadávání doplňujících informací o souboru (klávesová kombinace SHIFT+CTRL+ALT+I);
- Tisknout (Print) pro nastavení tiskového výstupu a následující tisk (klávesová kombinace  $CTRI+P$ :
- **Tisknout jednu kopii** (Print One Copy) okamžitý tisk jedné kopie souboru (klávesová kombinace SHIFT+CTRL+ALT+P);
- Konec (*Exit*) ukončení chodu programu (klávesová kombinace CTRL+Q).

### **1.3.2 Nabídka Úpravy**

I příkazy v nabídce **Úpravy** (Edit) nikterak nevybočují ze zažitého rámce (vidíte je na obrázku 1.7); jako podstatné se mi jeví:

- Zpět (Undo) vrací zpět provedenou akci (klávesová kombinace CTRL+Z);
- Vpřed (Step Forward) provede akci vrácenou zpět znovu (klávesová kombinace SHIFT+CTRL+Z);
- ❚**Vyjmout** (Cut) zadá příkaz **Vyjmout** pro přesunutí označeného objektu (klávesová kombinace CTRL+X);
- ❚**Kopírovat** (Copy) zadává příkaz **Kopírovat** pro zkopírování označeného objektu (kombinace kláves CTRL+C);
- **Vložit** (*Paste*) vkládá dříve zkopírovaný či vyjmutý objekt (klávesová zkratka CTRL+V);
- **Kontrola pravopisu** (Check Spelling) spouští kontrolu pravopisu pokud používáte práci s textem (podobně jako u textových editorů);
- **Hledat a nahradit text** (Find and Replace Text) obdobně jako u textových editorů si touto funkcí můžete nechat najít a nahradit úsek textu;
- ❚**Vyplnit** (Fill) máte-li vybrán určitý objekt, můžete ho vyplnit např. barevně (klávesová kombinace SHIFT+F5);
- Libovolná transformace (Free Transform) umožňuje měnit rozměry vybrané oblasti (kombinace kláves CTRL+T);
- **Transformovat** (Transform) zajímavá skupina příkazů. S její pomocí lze měnit velikost, otáčet, natáčet a převracet objekty, i provádět další práce (viz obrázek 1.7);
- Nastavení barev (Color Settings) slouží k nastavení barevného prostoru monitoru i pro tisk (klávesová zkratka SHIFT+CTRL+K);
- Klávesové zkratky (Keyboard ShortCuts) otvírá okno s možnostmi nastavení kombinací kláves (klávesová kombinace SHIFT+CTRL+ALT+K); více viz kapitola Nastavení programu;